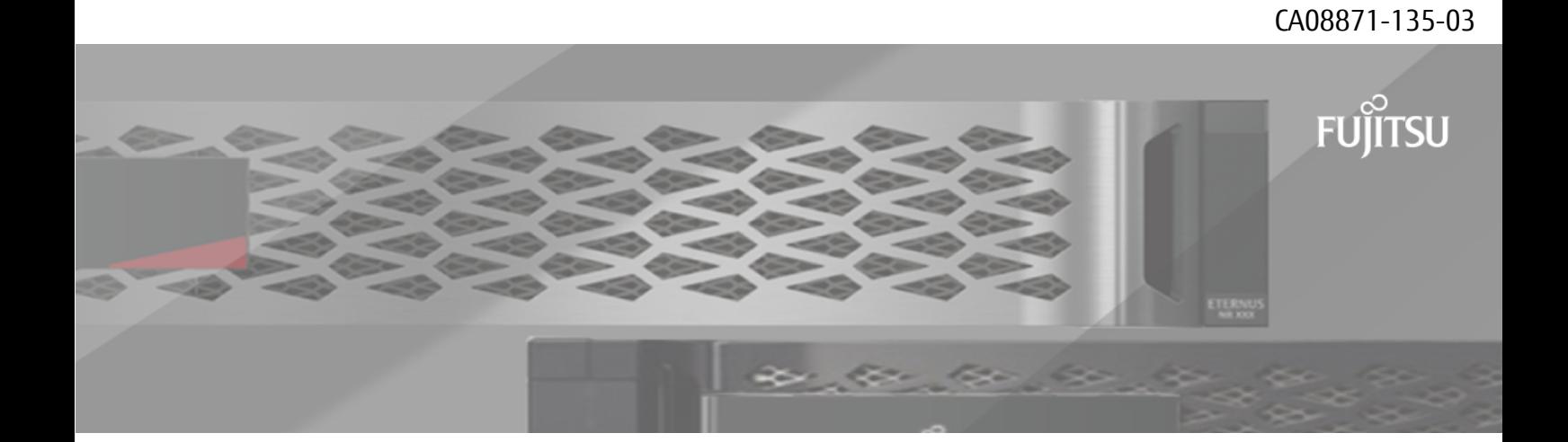

**FUJITSU Storage ETERNUS AX/HX Series ONTAP 7-Mode Transition 7-Mode Transition Tool インストレーション アドミンストレーション ガイド**

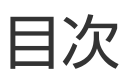

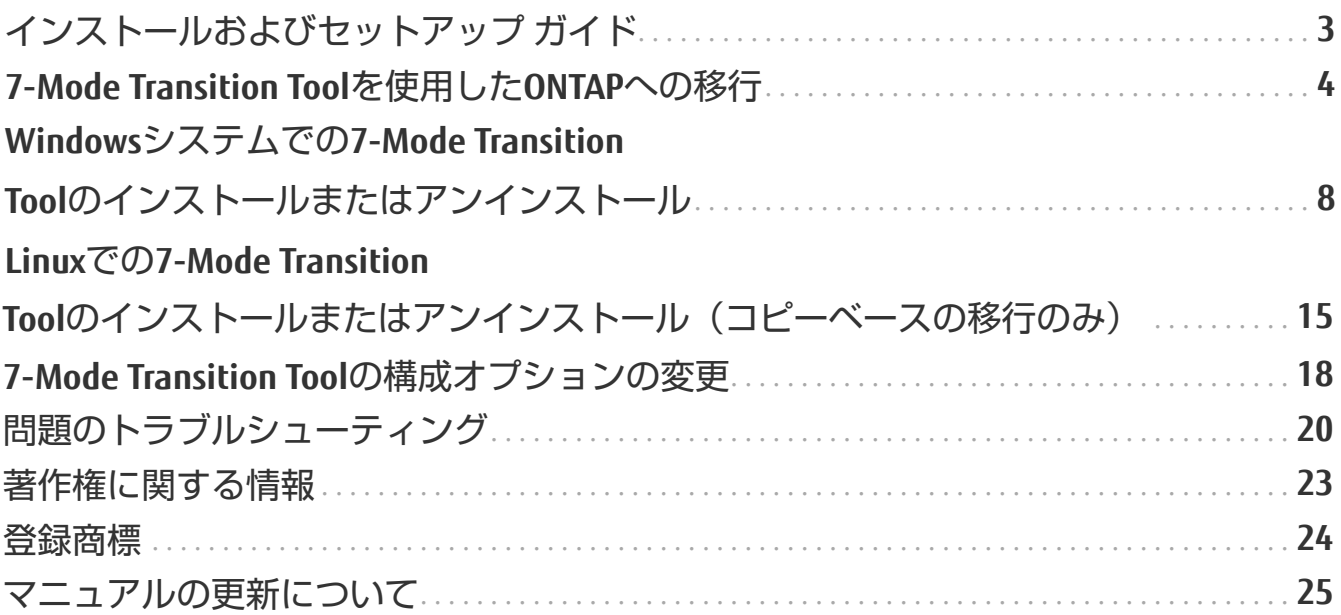

## <span id="page-2-0"></span>インストールおよびセットアップ ガイド

コピーフリーの移行またはコピーベースの移行用に7-Mode Transition Toolをインストールしてセットアップ する方法について説明します。

## <span id="page-3-0"></span>**7-Mode Transition Tool**を使用した**ONTAP**

### への移行

7-Mode Transition Toolでは、7-Modeのコントローラ、ホスト、スイッチ、およびアプ リケーションのインベントリを収集し、ONTAPへの移行の準備状況を評価することが できます。評価が完了したら、コピーベースの移行方法またはコピーフリーの移行方 法を使用して、データと構成を7-ModeからONTAPに移行できます。7-Mode Transition Toolは、ソフトウェアダウンロ-ドサイトから入手し,LinuxシステムまたはWindowsシ ステムにインストールできます。

### **7-Mode Transition Tool**でサポートされるターゲッ

### トの**ONTAP**リリース

ONTAPの移行でターゲット クラスタとしてサポートされるリリースは、使用する移行 方法 (コピーベースまたはコピーフリー) および7-Mode Transition Toolのバージョン によって異なります。

コピーベースの移行は、ターゲットが次のONTAPリリースである場合にサポートされます。

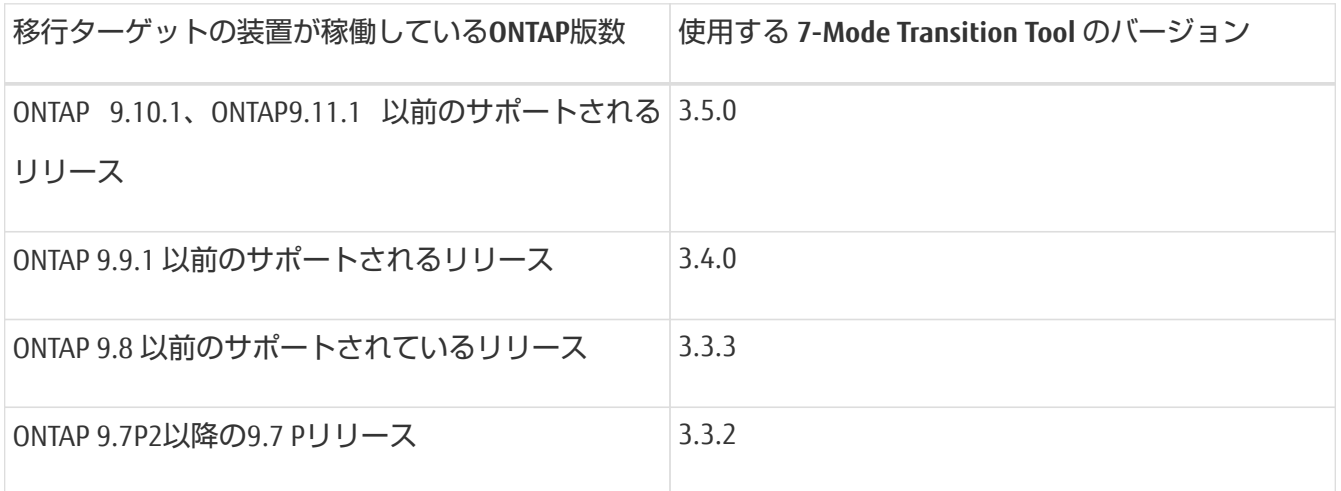

7-Mode Transition Tool 3.3.1を使用したコピーフリーの移行は、移行先が次のONTAPリリースの場合にサポ ートされます。

• ONTAP 9.7以降のリリース

### コピーフリーの移行とコピーベースの移行の比較

7-Mode Transition Toolでは、コピーベースの移行またはコピーフリーの移行を使用し て、7-ModeからONTAPにデータと構成を移行できます。移行の前に、この2つの方法 の違いを理解しておくことが重要です。

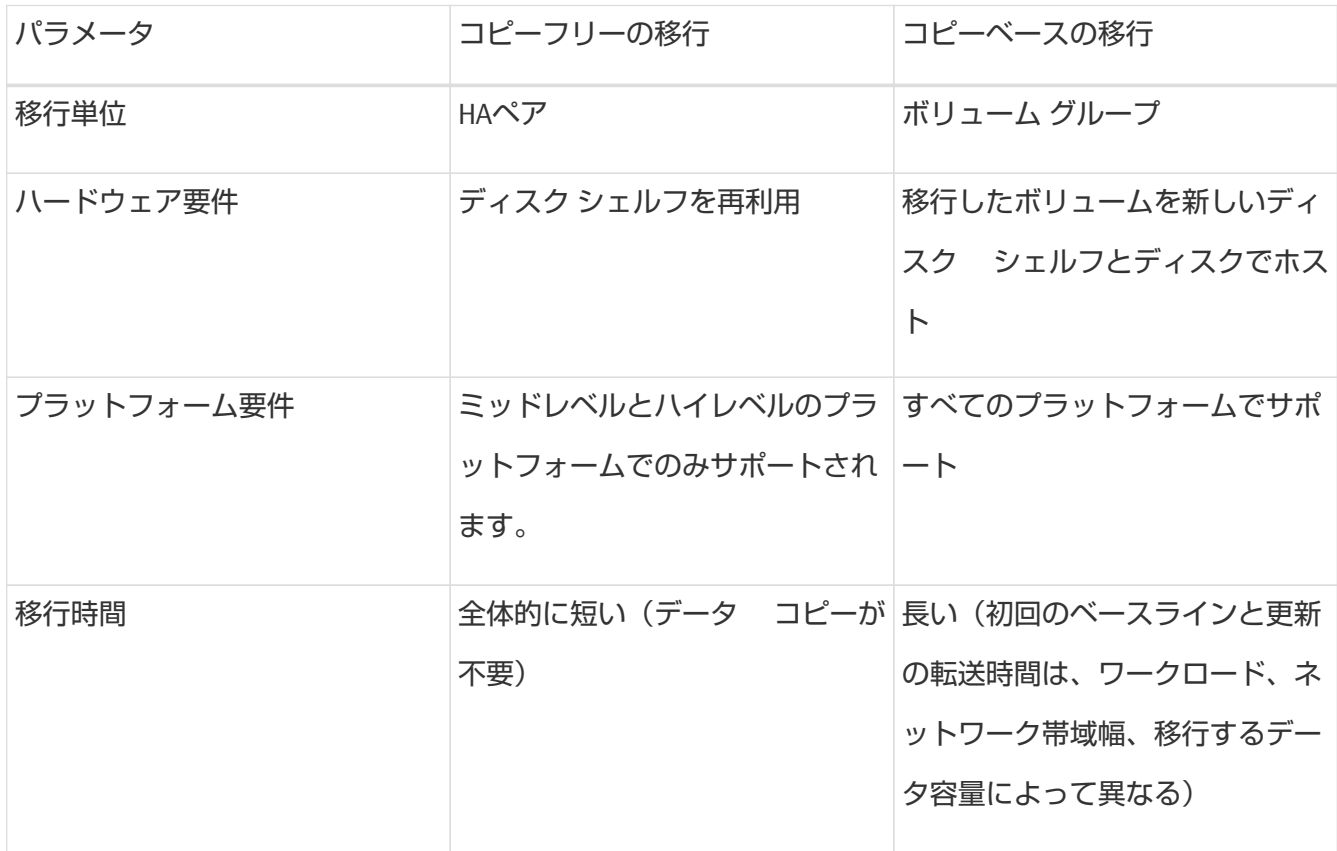

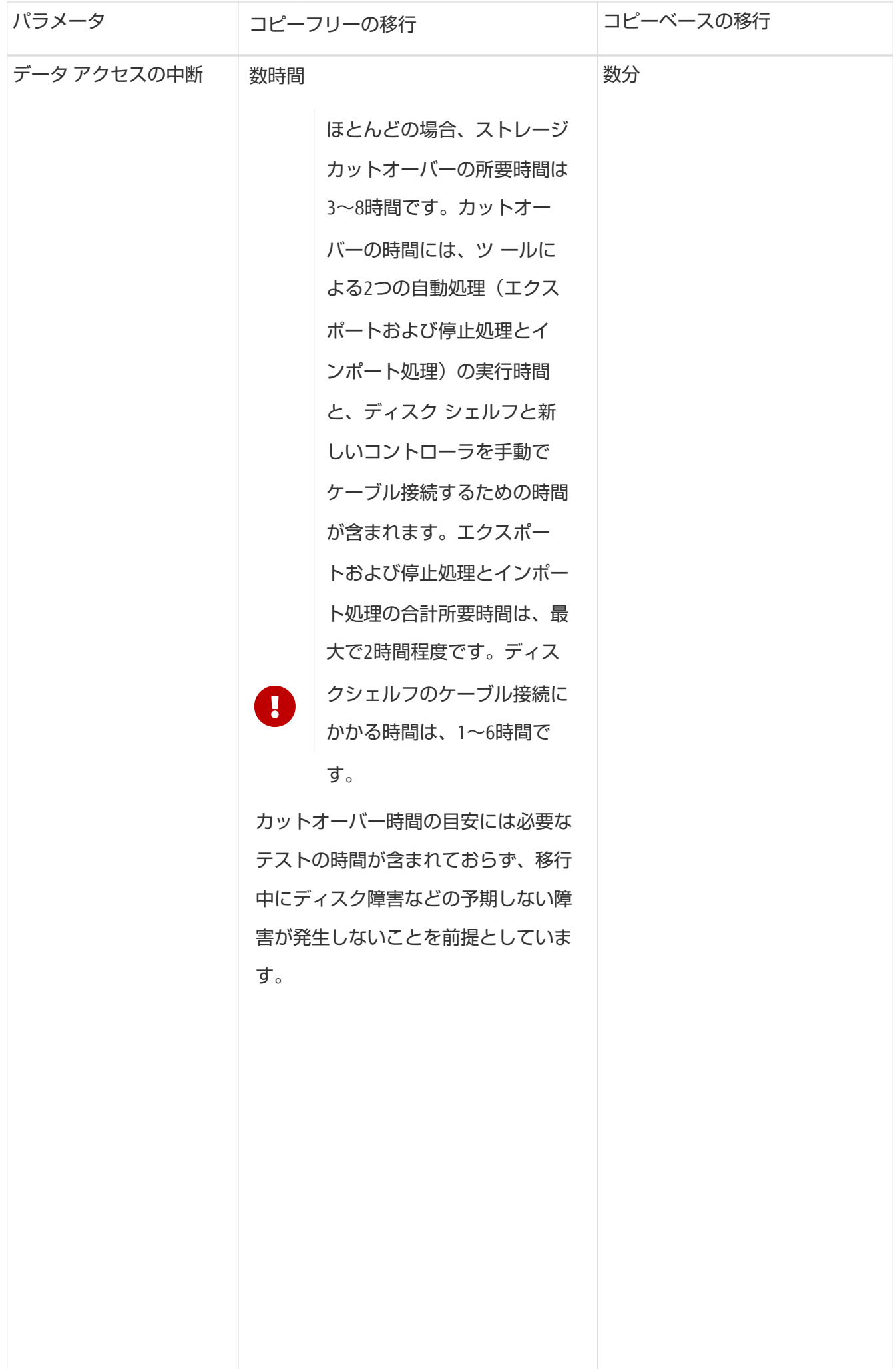

## **Windows**と**Linux**で使用可能なインターフ

### ェイスと移行機能

7-Mode Transition Toolは、WindowsとLinuxのどちらにもインストールできます。7- Mode Transition Toolをインストールする前に、サポートされる機能とユーザ インター フェイスを理解しておく必要があります。

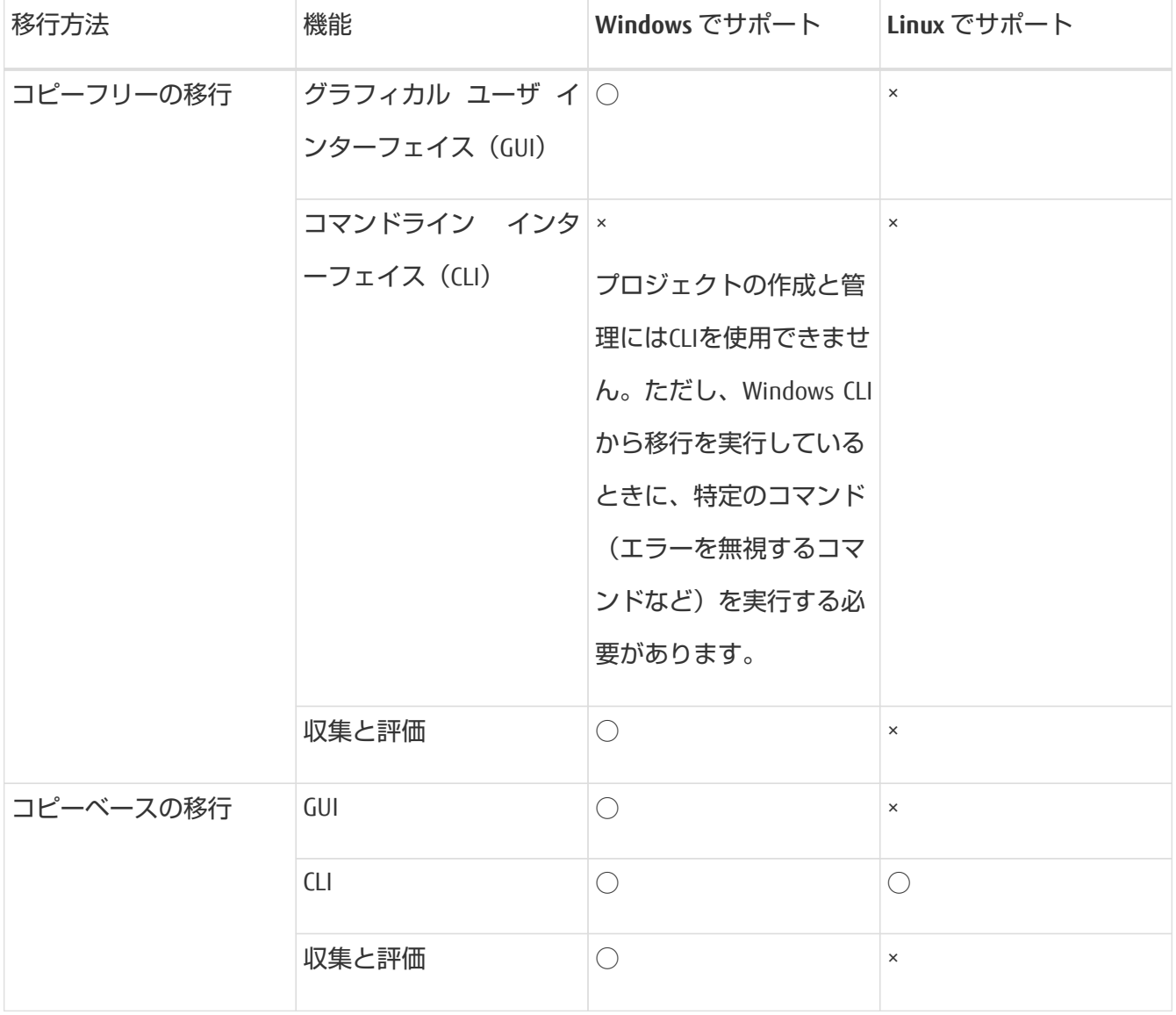

# <span id="page-7-0"></span>**Windows**システムでの**7-Mode Transition Tool**のインストールまたはアンインスト

ール

Windowsシステムでは、ウィザード形式の標準インストーラを使用して、7-Mode Transition Toolをダウンロードしてインストールできます。ただし、以前のバージョン の7-Mode Transition Toolがインストールされている場合は、事前に一定の前提条件を 確認しておく必要があります。

• システムにバージョン3.0より前の7-Mode Transition Toolがインストールされている場合は、最新バー ジョンをインストールする前にアンインストールする必要があります。 アンインストール時にログ ファイルの保持を選択した場合は、ログ ファイルのバックアップを作成

する必要があります。アンインストール後に7-Mode Transition Toolインストーラを実行すると、同じフ ォルダにツールがインストールされ、ログ ファイルが上書きされます。

- システムに7-Mode Transition Tool 3.0以降がインストールされている場合は、最新バージョンの7-Mode Transition Toolをインストールする前に次の条件を満たす必要があります。
	- 既存のコピーベースの移行プロジェクトをすべて完了させるか中止する必要があります。
	- 既存のコピーフリーの移行プロジェクトをすべて完了させるか、ロールバックを完了させる必要 があります。

### <span id="page-7-1"></span>**Windows**システムに**7-Mode Transition Tool**をイン

### ストールするためのシステム要件

7-Mode Transition Toolをインストールして実行するには、Windowsホストが構成要件を 満たしている必要があります。

### ハードウェア要件

- デュアルコアx64プロセッサ、1.0GHz以上
- 8GBのRAM
- 40GBの空きディスク容量

### ソフトウェア要件

- 次のいずれかのバージョンのオペレーティング システムを実行している64ビットのWindowsシステム
	- Windows 7 Enterprise
	- Windows 7 Enterprise SP1
	- Windows Server 2012 Standard
	- Windows Server 2012 R2 Standard
	- Windows 8.1 Enterprise
	- Windows Server 2012 R2 Datacenter Edition
	- 7-Mode Transition Tool バージョン 3.3.2P1 では、次のいずれかのバージョンのオペレーティングシ

ステムを使用することもできます。

- **■** Windows 10 Enterprise
- Windows Server 2016 Standard
- **Windows Server 2016 Datacenter**
- Windows Server 2019 Standard
- Windows Server 2019 データセンター
- 7-Mode Transition Tool バージョン 3.3.3 では、次のバージョンのオペレーティングシステムを使用 することもできます。
	- Windows 10 Professional

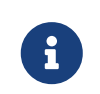

上記のソフトウェア要件とハードウェア要件を満たしているWindows仮想マ シンにも、7-Mode Transition Toolをインストールできます。

• 64ビットOracle Java Runtime Environment (JRE) 1.8 Update 331

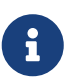

WindowsホストにIREがインストールされていない場合、または32ビットIREがインス トールされている場合は、7-Mode Transition Toolインストーラによって自動的に64ビ ットJRE 1.8 Update 331がインストールされます。これより前のバージョンの64ビッ トJREがインストールされている場合は、自動的にそのバージョンがJRE 1.8 Update 331に更新されます。

JREが自動的に更新されると、以前のバージョンのJREを必要とする他のアプリケーションが影響を受け る可能性があります。

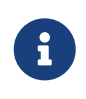

JRE 1.8 Update 46以降(JRE 1.8 Update 331を含む)では、7-Mode Transition Tool がONTAPシステムと通信するためには、ONTAPシステムのSSLキーが1024文字以上で ある必要があります。

### サーバ構成要件

Webインターフェイスにアクセスするには、ツールがインストールされているWindowsシステムを次のよ うに設定する必要があります。

• 7-Mode Transition Toolサーバのポート8443が使用可能であることが必要です。

ポート8443を使用できない場合、または別のポートを使用したい場合

は、\$INSTALL\_DIR\etc\conf\transition-tool.conf ファイルの tool.https.port パラメ ータに指定されているポートを変更する必要があります。

WebインターフェイスへのアクセスにはHTTPSを使用することを推奨します。Webインターフェイスへ のアクセスにHTTPを使用する場合は、ポート8088が使用可能であることが必要です。8088以外のポー トを使用する場合は、transition-tool.conf ファイルで tool.http.port パラメータに指定さ れているポートを変更する必要があります。

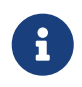

構成ファイルでポートを変更したら、7-Mode Transition Toolサービスを再起動する必 要があります。

• ファイアウォールは無効にするか、またはツールへのアクセスに使用するポート上のトラフィックを 許可するように設定する必要があります。

ネットグループとCIFSローカル ユーザおよびローカル グループを移行するには、次の要件を満たす必要 があります。

• 7-Mode Transition Toolのポート8088が使用可能であることが必要です。

8088以外のポートを使用する場合は、transition-tool.conf ファイルで tool.http.port パラ メータに指定されているポートを変更し、7-Mode Transition Toolサービスを再起動する必要がありま す。

- クラスタの各ノードに、ターゲットSVM用のデータLIFが少なくとも1つ設定されている必要がありま す。
- すべてのSVMデータLIFが、7-Mode Transition Toolのポート8088、または transition-tool.conf フ ァイルの tool.http.port パラメータに指定されているポートと通信できる必要があります。

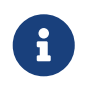

このトラフィックがファイアウォールでブロックされていないことを確認してくだ さい。

### クライアント(**Web**インターフェイス)要件

Webインターフェイスにアクセスするシステムが次の機能を備えている必要があります。

- 次のいずれかのWebブラウザ
	- Google Chrome 27以降
	- Mozilla Firefox 20以降

どのブラウザでもTLSを有効にする必要があります。

• 1280×1024以上の画面解像度

ツールの新しいバージョンをインストールするたびに、Ctrl+F5キーを押してブラウザ キャッシュをクリア する必要があります。

### **Windows**システムへの**7-Mode Transition Tool**のイ

### ンストール

ウィザード形式のインストーラを使用してWindowsシステムに7-Mode Transition Toolを インストールできます。

• 7-Mode Transition Toolのシステム要件を確認しておく必要があります。

[Windows](#page-7-1)[システムに](#page-7-1)[7-Mode Transition Tool](#page-7-1)[をインストールするためのシステム要件](#page-7-1)

- アプリケーションをインストールして起動するための適切な管理者権限が必要です。
- Ctrl+F5キーを押してブラウザ キャッシュをクリアしておく必要があります。

ツールの新しいバージョンをインストールするたびに、キャッシュをクリアする必要があります。

#### 手順

1. ソフトウェアダウンロードサイトからソフトウェアを入手します。

[FUJITSU Storage ETERNUS AX/HX series](https://www.fujitsu.com/jp/products/computing/storage/download/firmware/axhx/)ソ[フトウェア](https://www.fujitsu.com/jp/products/computing/storage/download/firmware/axhx/)

- 2. NetApp 7ModeTransitionTool Setup.exe ファイルを実行します。
- 3. [7-Mode Transition Tool Setup]のWelcome画面で、[Next]をクリックします。
- 4. 画面の手順に従って、インストールを続行します。
- 5. [Launch the tool]を選択すると、インストール後ただちに7-Mode Transition Toolが開きます。
- 6. [完了]をクリックしてインストールを完了します。

### **Administrators**グループに属していないユーザのロ

### グインの有効化

デフォルトでは、ユーザは7-Mode Transition ToolがインストールされているWindowsシ ステムのAdministratorsグループに属している必要があります。ただし、Administrators

グループに属していないためにツールをインストールできず、ツールがインストール されているWindowsシステムの使用は許可されているユーザについては、いつでもロ グインを有効にすることができます。

#### 手順

- 1. admin権限を持つユーザとしてWindowsホストにログインします。
- 2. ツールの構成ファイルを変更して、Administratorsグループに属していないユーザがツールにログイン できるようにします。
	- a. インストール ディレクトリから \etc\conf\transition-tool.conf ファイルを開きます。
	- b. transitiontool.confファイルのtool.login.non.admin.enabledパラメータの値をtrueに 設定します。
	- c. ファイルを保存します。
- 3. 移行サービスを再起動します。
	- a. **[**スタート**]** > **[**コントロールパネル**]** > **[**システムとサービス**]** > **[**管理ツール**]** > **[**サービス**]** の順にク リックします。
	- b. [NetApp 7-Mode Transition Tool]サービスを右クリックし、[停止]をクリックします。
	- c. もう一度[NetApp 7-Mode Transition Tool]サービスを右クリックし、[開始]をクリックします。

#### 関連情報

[7-Mode Transition Tool](#page-17-0)[の構成オプションの変更](#page-17-0)

#### **7-Mode Transition Tool**へのログイン

7-Mode Transition Tool(Webインターフェイス)にログインするには、ツールがインス トールされているWindowsシステムのクレデンシャルを使用します。ログインの手順 は、ユーザ クレデンシャルのタイプによって異なります。

ゲスト ユーザには、ツールへのログインが許可されません。

#### 手順

1. ログイン ページに移動します。

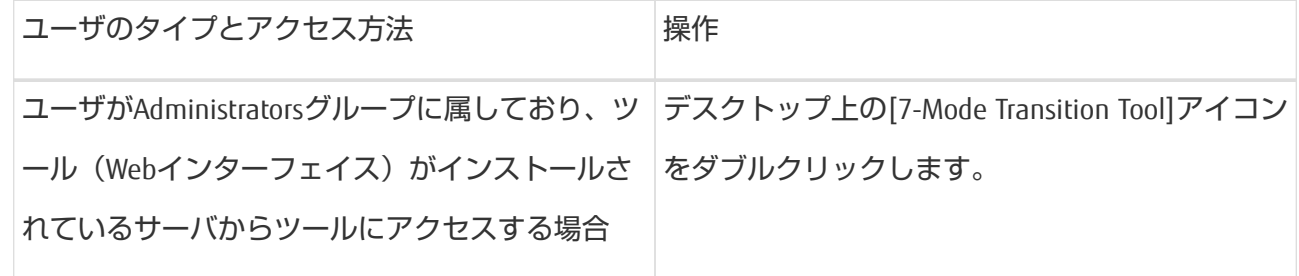

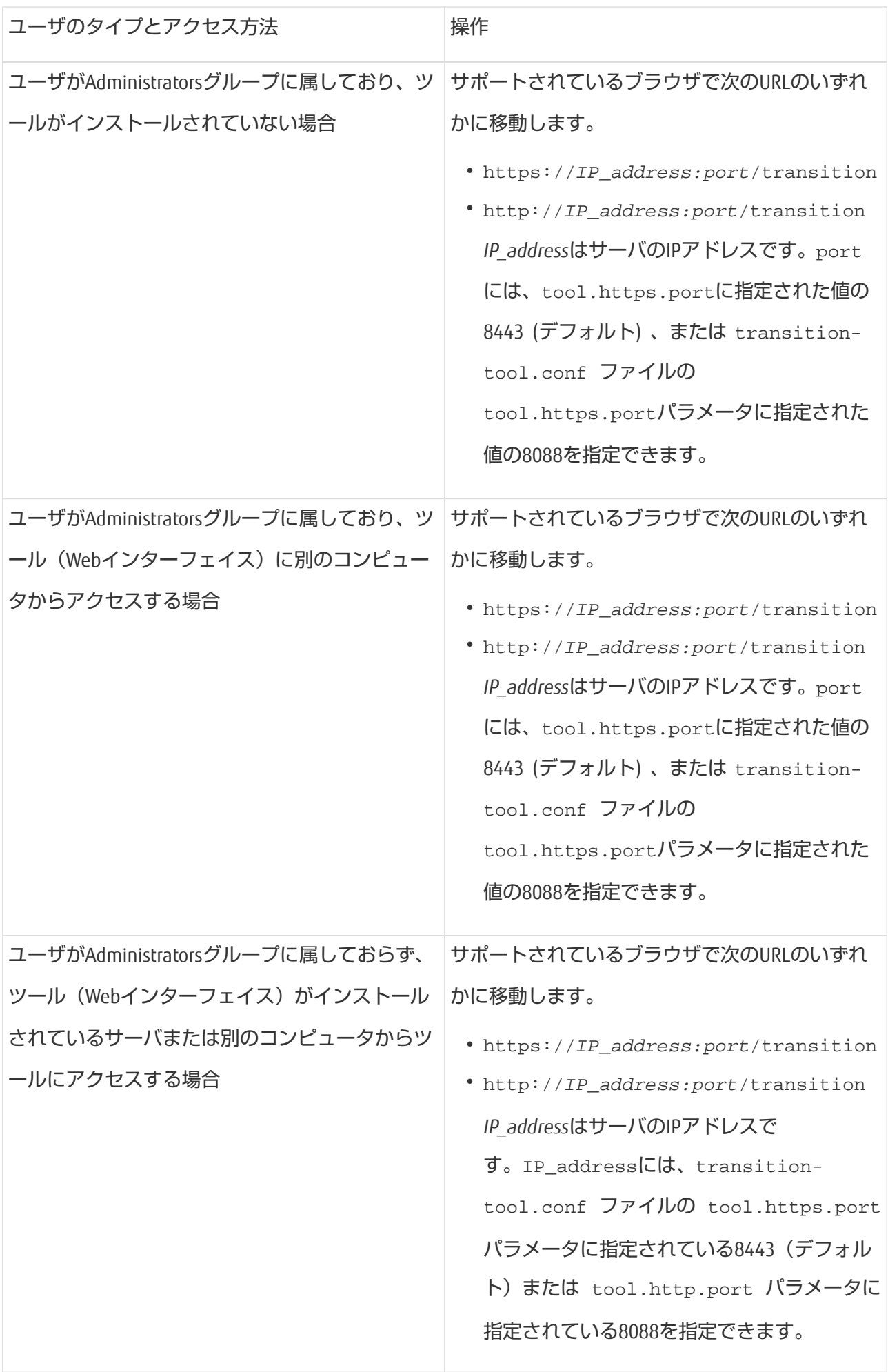

- 2. 自己署名SSL証明書に関するメッセージがブラウザに表示された場合は、証明書を承認して続行しま す。
- 3. ツールがインストールされているWindowsシステムのクレデンシャルを使用して、Webインターフェ イスにログインします。

### **Windows**システムでの**7-Mode Transition Tool**のア

### ンインストール

Windowsのプログラム アンインストール ユーティリティを使用して、7-Mode Transition Toolをアンインストールすることができます。

• 実行中の移行をすべて完了させておく必要があります。

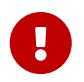

ツールの新しいバージョンをインストールしたり、同じバージョンを再インストー ルしたりすると、アンインストールしたインスタンスで開始された移行処理にアク セスできなくなります。

• 7-Mode Transition Toolが実行中である場合は、終了する必要があります。

アンインストールによってJava Runtime Environment(JRE)が削除されることはありません。

手順

- 1. **[**スタート**]** > **[**コントロールパネル**]** > **[**プログラムのアンインストール**]** をクリックします。
- 2. プログラムの一覧から7-Mode Transition Toolを選択し、[アンインストール]をクリックします。
- 3. ウィザードの手順に従って、7-Mode Transition Toolをアンインストールします。

トラブルシューティングのために、プロジェクトの詳細とログを保存することを選択できます。

アンインストール時にログ ファイルの保持を選択した場合は、ログ ファイルのバックアップを作成する 必要があります。アンインストール後に7-Mode Transition Toolインストーラを実行すると、同じフォルダに ツールがインストールされ、ログ ファイルが上書きされます。

# <span id="page-14-0"></span>**Linux**での**7-Mode Transition Tool**のインス

## トールまたはアンインストール(コピー

ベースの移行のみ)

Linuxシステムでは、コマンドライン インターフェイスを使用して7-Mode Transition Toolをダウンロードしてインストールできます。必要に応じて、7-Mode Transition Tool をアンインストールできます。

Linuxシステムでは、コピーベースの移行のみを実行できます。Linuxではコピーフリーの移行がサポート されません。

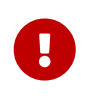

Linuxでは7-Mode Transition ToolのWebインターフェイスがサポートされません。Linuxシ ステムでは、CLIを使用してコピーベースの移行のタスクを実行する必要があります。

### <span id="page-14-1"></span>**Linux**で**7-Mode Transition Tool**をインストールする

### ためのシステム要件

7-Mode Transition Toolをインストールして実行するには、Linuxホストが構成要件を満 たしている必要があります。

### ハードウェア要件

- デュアルコアx64プロセッサ、1.0GHz以上
- 8GBのRAM
- 40GBの空きディスク容量

### ソフトウェア要件

- Linuxシステムで次のいずれかが実行されている必要があります。
	- Red Hat Enterprise Linux 5.6
	- Red Hat Enterprise Linux 6.0
	- Red Hat Enterprise Linux 7.0 (7-Mode Transition Toolバージョン3.3.2以降)
	- CentOS Release 6.4

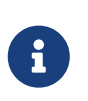

上記のソフトウェア要件とハードウェア要件を満たしているLinux仮想マシンに も、7-Mode Transition Toolをインストールできます。

- 64ビットOracle JRE 1.8 Update 331
- 7-zipユーティリティ(rpmforge-release-0.3.6-1.el5.rf.x86\_64.rpm)

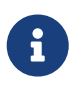

JRE 1.8および7-zipユーティリティは、7-Mode Transition Toolを設定する前にLinuxシステ ムにインストールする必要があります。

### **Linux**での**7-Mode Transition Tool**のインストール

Linuxシステムでは、コマンドライン インターフェイスを使用して7-Mode Transition Toolをインストールできます。

• 7-Mode Transition Toolのシステム要件を確認しておく必要があります。

[Linux](#page-14-1)[で](#page-14-1)[7-Mode Transition Tool](#page-14-1)[をインストールするためのシステム要件](#page-14-1)

• アプリケーションをインストールして起動するためのrootユーザ権限が必要です。

```
手順
```
1. ソフトウェアダウンロードサイトから tar.gz ファイルを入手します。

[FUJITSU Storage ETERNUS AX/HX](https://www.fujitsu.com/jp/products/computing/storage/download/firmware/axhx/) シリーズ ソフトウェア

2. Linuxシステムのディレクトリに tar.gz ファイルを解凍します。

**tar -xzvf NetApp\_7ModeTransitionTool\_Setup.tar.gz -C directory\_path**

3. インストール ディレクトリに移動します。

**cd directory\_path/NetApp\_7ModeTransitionTool**

- 4. 7-Mode Transition Toolサーバを設定します。
	- **./configure**

Linuxシステムで7-Mode Transition Toolサービスが開始されます。

5. Linuxシステムで7-Mode Transition Toolサービスが実行されていることを確認します。

**service transition-service status**

### 例

```
bash-4.2# tar -xzvf NetApp_7ModeTransitionTool_Setup.tar.gz -C
/root/Downloads/extracted_folder
bash-4.2# cd /root/Downloads/extracted_folder/NetApp_7ModeTransitionTool
bash-4.2# ./configure
bash-4.2# service transition-service status
The transition-service (NetApp 7-Mode Transition Tool server) is
running. PID=38384.
```
### **Linux**での**7-Mode Transition Tool**のアンインストー

ル

コマンドライン インターフェイスを使用して、Linux上の7-Mode Transition Toolをアン インストールすることができます。

• 実行中の移行をすべて完了させておく必要があります。

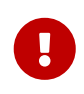

ツールの新しいバージョンをインストールしたり、同じバージョンを再インストー ルしたりすると、アンインストールしたインスタンスで開始された移行処理にアク セスできなくなります。

• 7-Mode Transition Toolが実行中の場合は、停止する必要があります。

アンインストールによってJREが削除されることはありません。

手順

1. 7-Mode Transition Toolを解凍した場所で、次のコマンドを実行して7-Mode Transition Toolをアンインス

トールします。

**./unconfigure**

2. 7-Mode Transition Toolディレクトリを削除します。

a. **cd ..**

b. **rm -rf NetApp\_7ModeTransitionTool**

```
例
```

```
bash-4.2# cd /root/Downloads/extracted_folder/NetApp_7ModeTransitionTool
bash-4.2# ./unconfigure
bash-4.2# cd ..
bash-4.2# rm -rf NetApp_7ModeTransitionTool
```
## <span id="page-17-0"></span>**7-Mode Transition Tool**の構成オプション

### の変更

7-Mode Transition Toolで使用される構成オプションを変更するには、\$INSTALL\_DIR \etc...ファイルを編集します。このファイルには、ツールが動作するために必要な すべての構成可能オプションに関する情報が含まれています。このファイルにはさまざま なオプションが含まれており、たとえばツールサービスを開始するポートや、7-Modeシステムまたはクラ スタとの通信に使用するポートなどを指定できます。

#### 手順

1. 7-Mode Transition Toolがインストールされているシステムで、インストール ディレクトリから \$INSTALL\_DIR\etc\conf\transition-tool.conf ファイルを開いて変更します。

7-Mode Transition Toolが7-Modeシステムおよびクラスタと通信するには、ポート8443または8088が使 用可能であることが必要です。ポート8443または8088を使用できない場合、または別のポートを使用 したい場合は、transition-tool.conf ファイルの tool.https.port オプションに指定されて いるポートを変更する必要があります。ポート8088を使用できない場合、または別のポートを使用し たい場合は、transition-tool.conf ファイルの tool.http.port オプションに指定されている ポートを変更する必要があります。

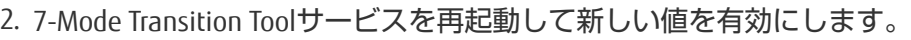

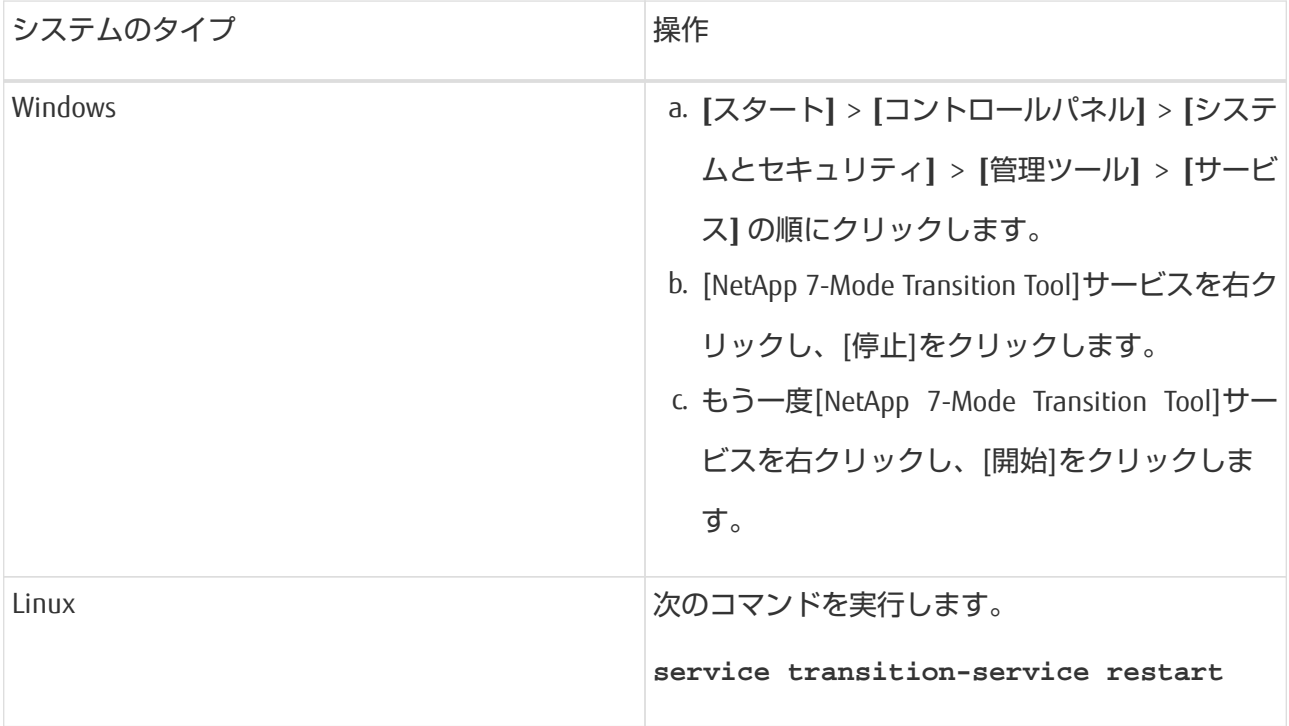

3. 7-Mode Transition Toolサービスが再起動したら、7-Modeシステムとクラスタのクレデンシャルを再度追 加します。

## <span id="page-19-0"></span>問題のトラブルシューティング

7-Mode Transition Tool での代表的な問題とその解決方法を理解しておく必要がありま す。

### **OS**との互換性エラーでツールのインストールが失

#### 敗する

7-Mode Transition Toolのインストールが失敗して 7-Mode Transition Tool is not compatible with this version of Windows エラーメッセージが表示さ

#### れる。

- 対処方法
	- a. NetApp\_7ModeTransitionTool Setup.exe ファイルを右クリックし、[プロパティ]を選択し ます。
	- b. [互換性]タブで、**[**すべてのユーザーの設定を変更**]** をクリックします。
	- c. **[**互換モードでこのプログラムを実行する**]** チェックボックスが選択されていないことを確認し、[ 適用]をクリックします。

### **7-Mode Transition Tool**のインストールまたはアン

### インストールがブロックされる

7-Mode Transition Tool のインストーラまたはアンインストーラを使用して処理(イン ストール、修復、再インストール、アップグレード、アンインストールなど)を実行 する場合は、 次のエラーメッセージが表示されます。「Another instance of NetApp 7-Mode Transition Tool Setup or Uninstall is running. Only one instance can run at a time」

### 対処方法

作業を開始する前に、7-Mode Transition Toolのインスタンスやダイアログ ボックスが開いていないことを 確認します。これらが開いていると、同じ手順をもう一度実行しなければならない場合があります。

- 1. **[**レジストリ**]** を開き、**[**スタート**]** をクリックします。
- 2. **[**プログラムとファイルの検索**]** に「RegEdit」と入力します。
- 3. [レジストリ エディター]が開いたら、HKEY LOCAL MACHINEというレジストリ ハイブ (レジストリ項 目)を見つけます。
- 4. フォルダ アイコンの左にある展開アイコンをクリックして、HKEY LOCAL MACHINEハイブを展開しま す。
- 5. HKEY LOCAL MACHINE\ SOFTWARE \NetApp \7-Mode Transition Tool が表示されるまでレ ジストリ キーとサブキーを展開します。
- 6. **[7-Mode Transition Tool]** をクリックします。
- 7. [INSTALLATION\_STATUS]を右クリックし、**[**修正**]** を選択します。
- 8. 値を「INSTALLER\_RUNNING」から「INSTALLED」に変更し、**[OK]** をクリックします。

これで、7-Mode Transition Toolのインストーラまたはアンインストーラを使用して処理を実行できるように なります。

### **Windows**システムでの**7-Mode Transition Tool**の再

### インストールまたはアップグレードが失敗する

ここでは、Windowsシステムで7-Mode Transition Toolを再インストールまたはアップグ レードするときに発生するエラーについて説明します。また、エラーの原因と解決方 法も記載します。

• メッセージ:

「Another instance of NetApp 7-Mode Transition Tool setup or uninstall is running. Only one instance can run at a time」

• 原因:

7-Mode Transition Toolインストール フォルダ内の一部のファイルが開いています。

- 対処方法
	- a. 7-Mode Transition Toolのインストール ファイルをすべて閉じます。
	- b. 7-Mode Transition Toolのレジストリ エントリを開きます。
		- i. INSTALLATION STATUSフィールドを確認します。
		- ii. 値が**INSTALLER\_IS\_RUNNING**である場合、**INSTALLED**に変更します。
	- c. ツールの再インストールまたはアップグレードを再試行します。

### ツールのインストール中に **Windows** のプログラ

ム互換性アシスタントから通知が表示される ツールのインストール中に、Windowsのプログラム互換性アシスタントから、プログ ラムが正しくインストールされなかった可能性があることが通知される場合がありま す。この通知は、必ずしもプログラムが正しくインストールされなかったことを示す ものではありません。

この通知を無視するには、[このプログラムが正しくインストールされていること]をクリックします。

### <span id="page-22-0"></span>著作権に関する情報

Copyright 2023 FUJITSU LIMITED. All rights reserved.

このドキュメントは著作権によって保護されています。著作権所有者の書面による事前承諾がある場合を 除き、画像媒体、電子媒体、および写真複写、記録媒体、テープ媒体、電子検索システムへの組み込みを 含む機械媒体など、いかなる形式および⽅法による複製も禁⽌します。

富士通の著作物から派生したソフトウェアは、次に示す使用許諾条項および免責条項の対象となります。

このソフトウェアは、富士通によって「現状のまま」提供されています。富士通は明示的な保証、または 商品性および特定⽬的に対する適合性の暗示的保証を含み、かつこれに限定されないいかなる暗示的な保 証も行いません。富士通は、代替品または代替サービスの調達、使用不能、データ損失、利益損失、業務 中断を含み、かつこれに限定されない、このソフトウェアの使用により生じたすべての直接的損害、間接 的損害、偶発的損害、特別損害、懲罰的損害、必然的損害発⽣に対して、損失の発⽣の可能性が通知され ていたとしても、その発生理由、根拠とする責任論、契約の有無、厳格責任、不法行為(過失またはそう でない場合を含む)にかかわらず、⼀切の責任を負いません。

富士通は、ここに記載されているすべての製品に対する変更を随時、予告なく行う権利を保有します。富 士通による明示的な書面による合意がある場合を除き、ここに記載されている製品の使用により牛じる責 任および義務に対して、富士通は責任を負いません。この製品の使用または購入は、富士通の特許権、商 標権、または他の知的所有権に基づくライセンスの供与とはみなされません。

<span id="page-23-0"></span>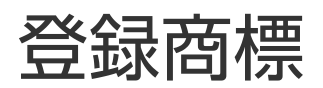

富士通、富士通ロゴ、ETERNUSは富士通の登録商標です。会社名、製品名等の固有名詞は、各社の商号、

商標または登録商標です。

<https://www.fujitsu.com/jp/products/computing/storage/trademark/>

## <span id="page-24-0"></span>マニュアルの更新について

本書の最新版や本装置に関連する最新の情報は、以下のサイトで公開されています。

<https://www.fujitsu.com/jp/products/computing/storage/manual/>

必要に応じてご使⽤モデルのマニュアルを参照してください。

#### FUJITSU Storage ETERNUS AX/HX Series ONTAP 7-Mode Transition 7-Mode Transition Tool インストレーション アドミンストレーション ガイド CA08871-135-03 発行日: 2023 年 3 月 発行責任: 富士通株式会社

• 本書の内容は、改善のため事前連絡なしに変更することがあります。

• 本書の内容は、細心の注意を払って制作致しましたが、本書中の誤字、情報の抜け、本書情報の使用に起因 する運用結果に関しましては、責任を負いかねますので予めご了承願います。

• 本書に記載されたデータの使用に起因する第三者の特許権およびその他の権利の侵害については、当社はそ の責を負いません。

• 無断転載を禁じます。